# ちば興銀ビジネスポータル

### ご利用マニュアル

(2024年4月1日現在)

本書では「ちば興銀ビジネスポータル」ご利用時の操作について記載しています。 画面ごとに入力項目、表示内容、操作について説明していますので、各種操作の際にご参照ください。

### 目次

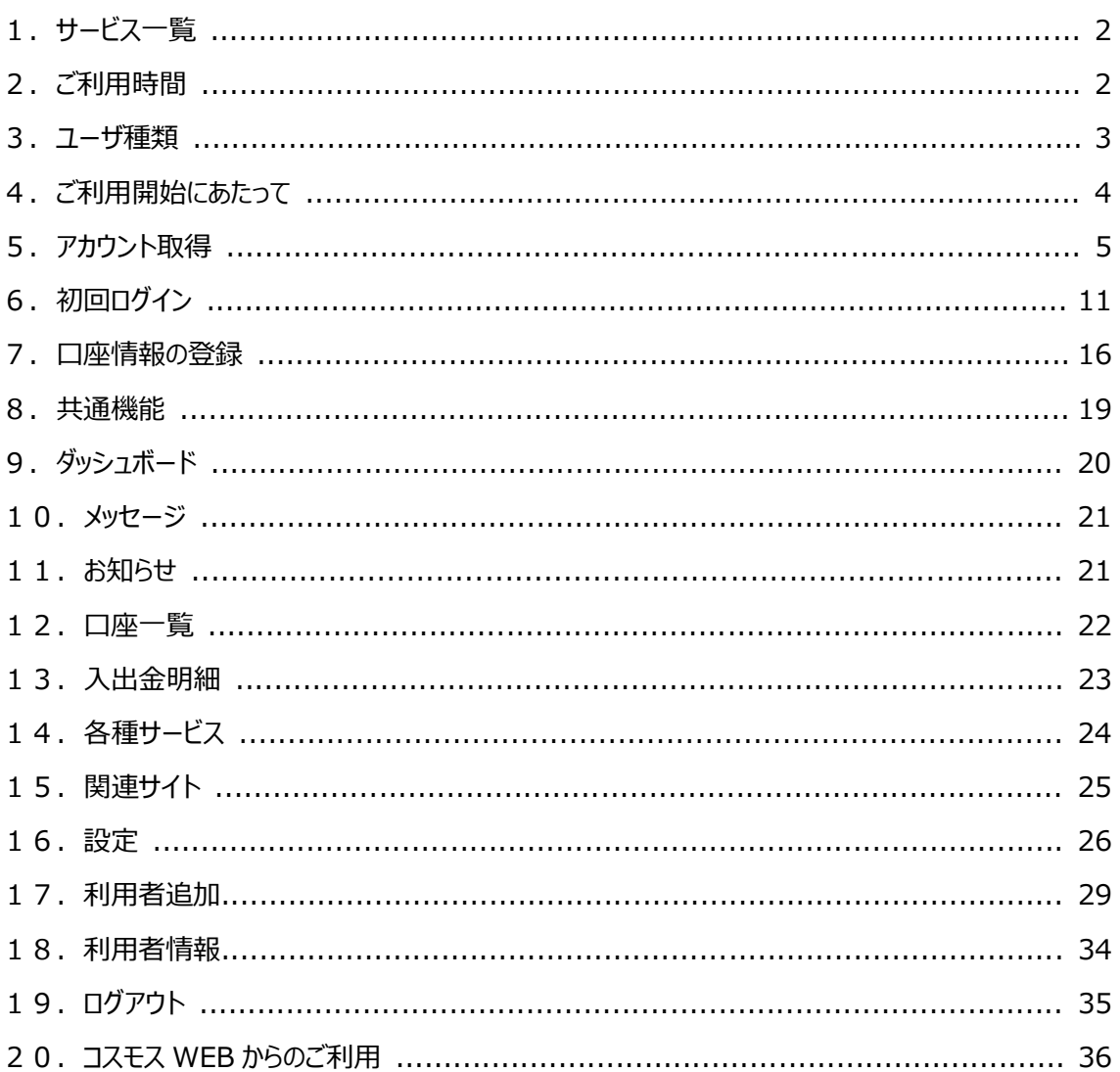

## 1.サービス一覧

ちば興銀ビジネスポータルでは以下のサービスをご利用できます。

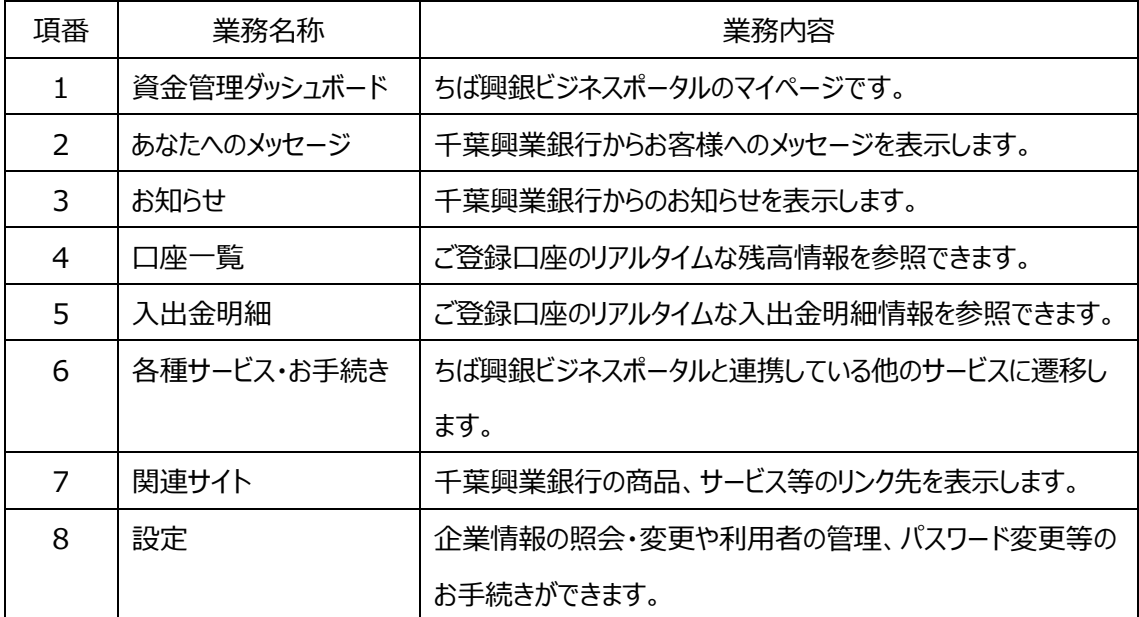

# 2.ご利用時間

### $0:00~24:00$

但し、以下の日時については、上記の時間帯であってもご利用できません。

- 1 月 1 日から 1 月 3 日、 5 月 3 日から 5 月 5 日の終日
- ▶ 毎月第 1・3 月曜日の 2:00~6:00
- ▶ ハッピーマンデー (祝日) の前日 (日曜日) 21:00~当日 (月曜日) 6:00
- > ハッピーマンデー (祝日)の6:00~8:00の間は、口座一覧・入出金明細の照会はできませ ん。

※システムの更新・メンテナンス等により一時的にサービスを休止することがあります。

# 3.ユーザ種類

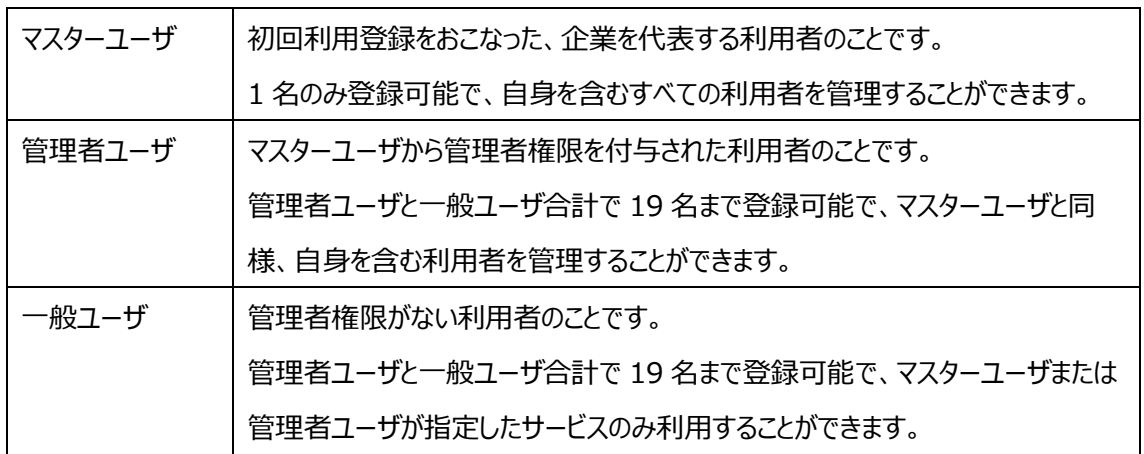

# 4.ご利用開始にあたって

ちば興銀ビジネスポータルの利用開始手続きを行います。

お手続きは法人向けインターネットバンキング「コスモス WEB」 の利用有無によって異なります。 以下の図をご参照いただき、該当のお手続きを行ってください。

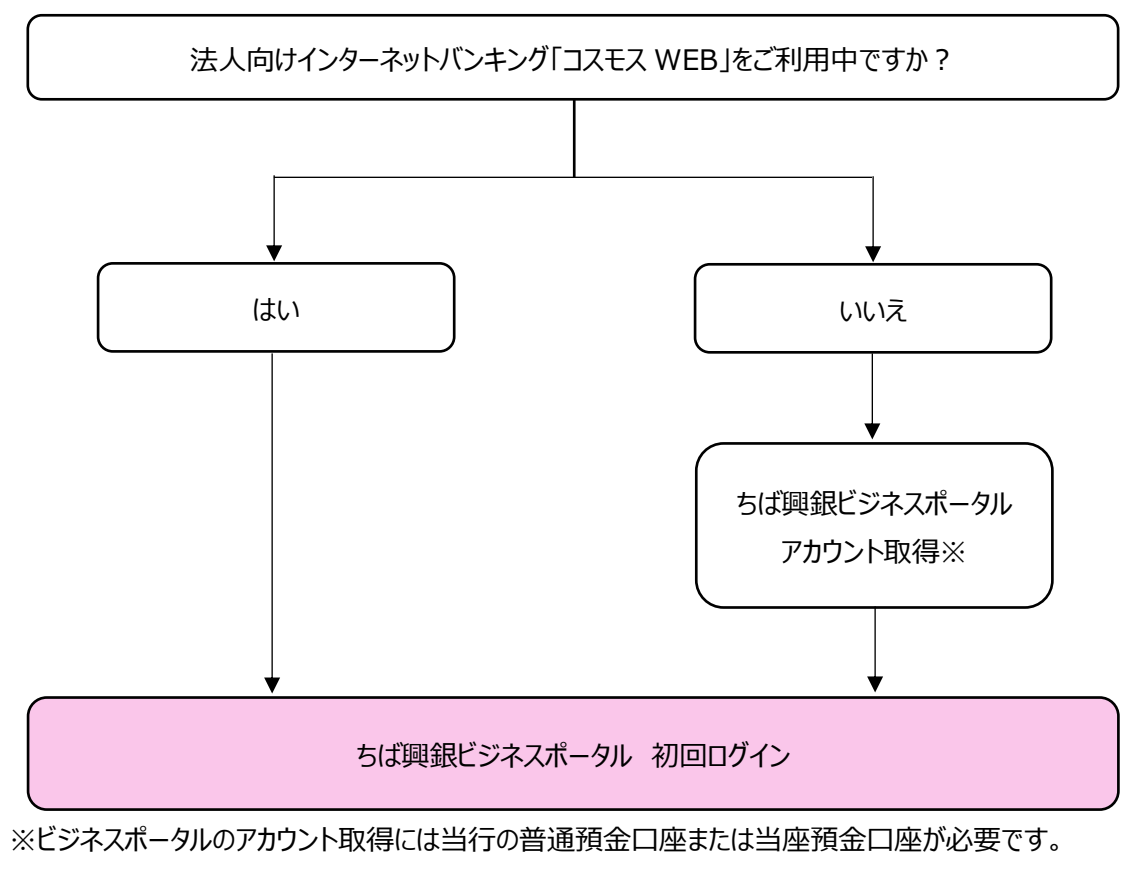

また、次の①②のいずれかが必要です。

①キャッシュカード暗証番号(4 桁)

②最終通帳記帳残高(4桁)

※通帳残高が0円の場合は②をご選択いただけません。

### 5.アカウント取得

ちば興銀ビジネスポータルのアカウントを新たに取得します。

1. 千葉興業銀行ホームぺージの「法人のお客さま」トップページから、ちば興銀ビジネスポータルの「サー ビスについて」のボタンをクリックします。

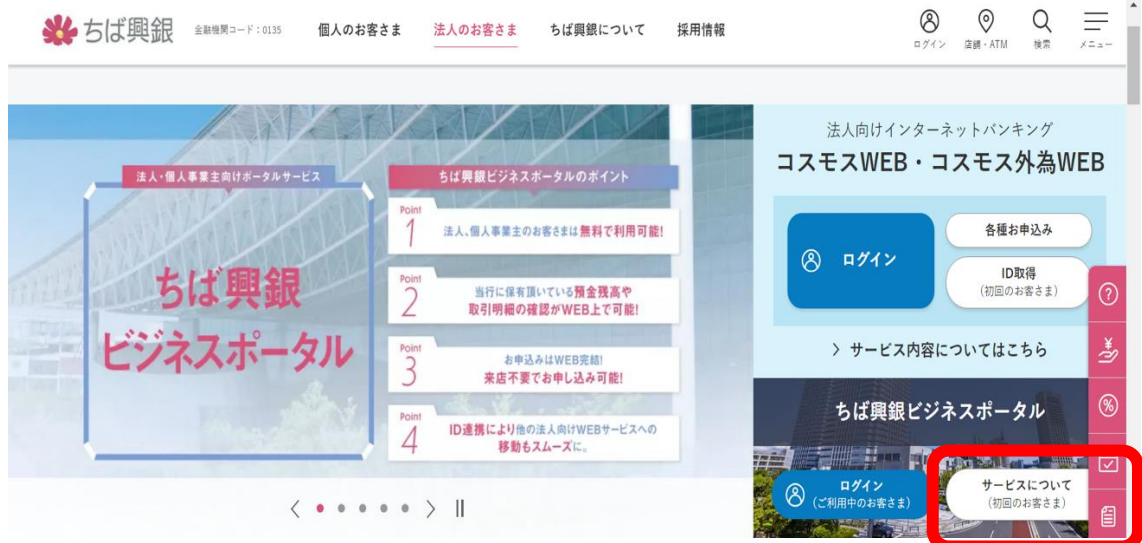

※法人向けポータルサイト押下

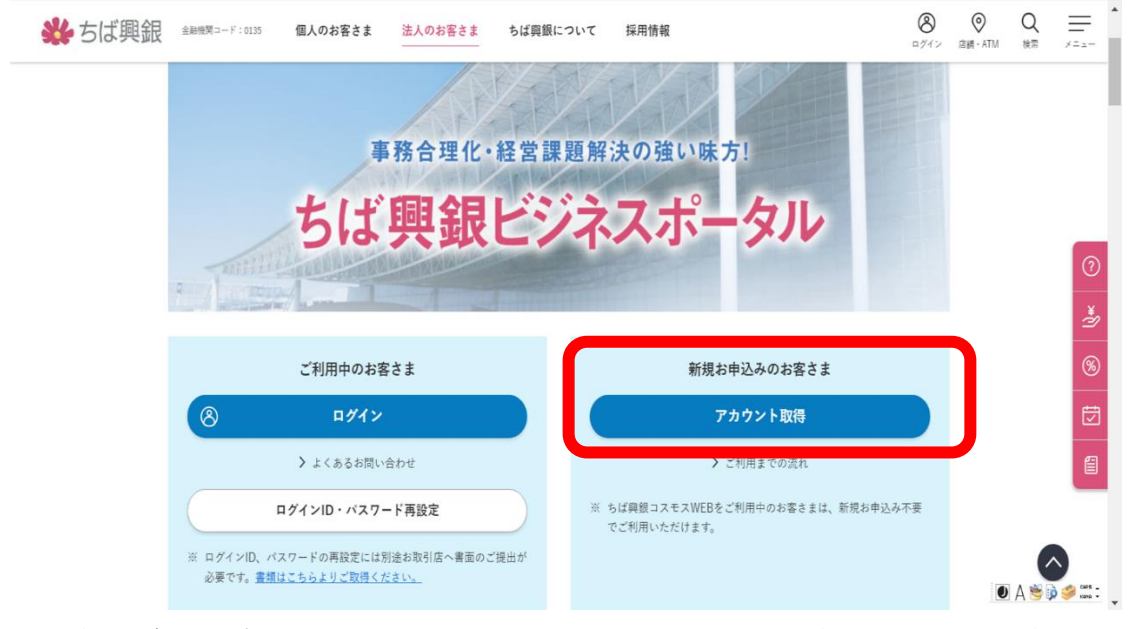

※ちば興銀ビジネスポータルページへ遷移後、画面下部にアカウント取得ボタンをクリックしてください。

- 2. 口座情報登録:「支店番号」、「口座番号」、「キャッシュカード暗証番号」・「最終通帳記帳残高 の下 4 桁の金額」のどちらか一方を入力し、「次へ」をクリックします。
	- ※ 口座番号が 7 桁未満の場合は、7 桁になるまで口座番号の前に「0」を付けてください。

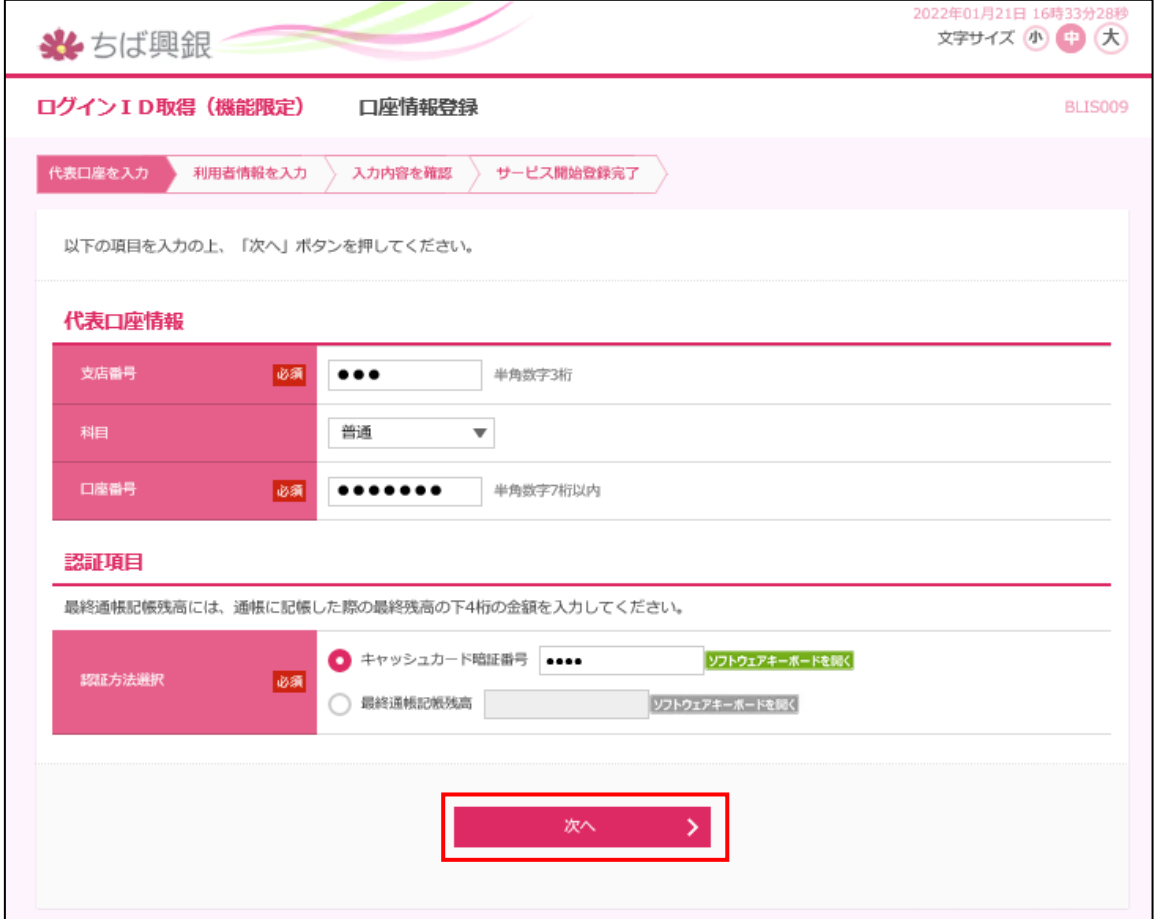

※実際の入力画面では支店番号、口座番号は表示されます。

- 3. サービス開始登録:必要事項を入力の上、「次へ」をクリックします。 確認用のメールが送付されるため、受信可能なメールアドレスをご入力ください。 照会用暗証番号は"0000"および"9999"は指定できません。 「照会用暗証番号」「ログイン ID」「ログインパスワード」「確認用パスワード」は第三者に知られること の無いように、またお忘れにならないようにご注意ください。
- 【入力項目一覧】

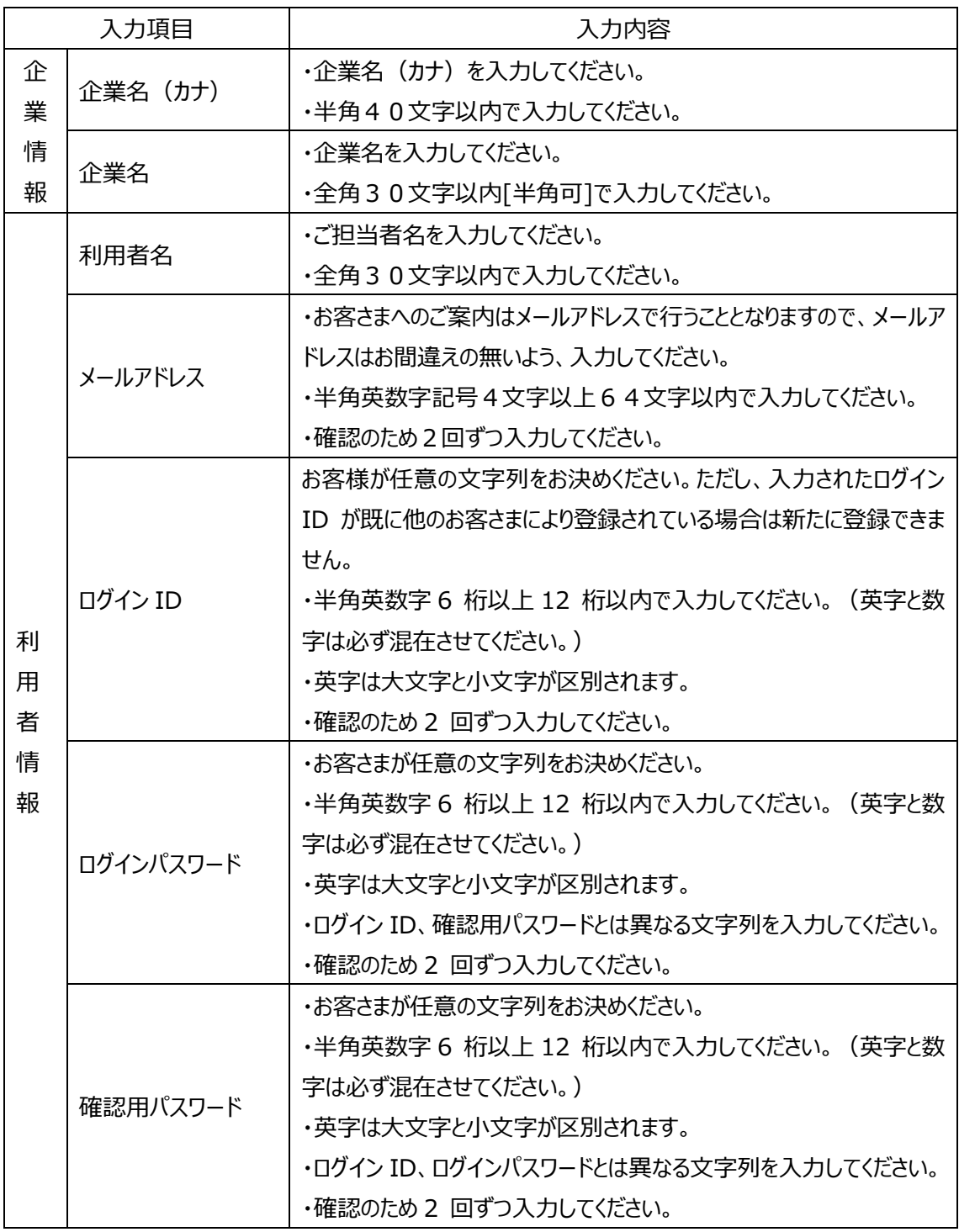

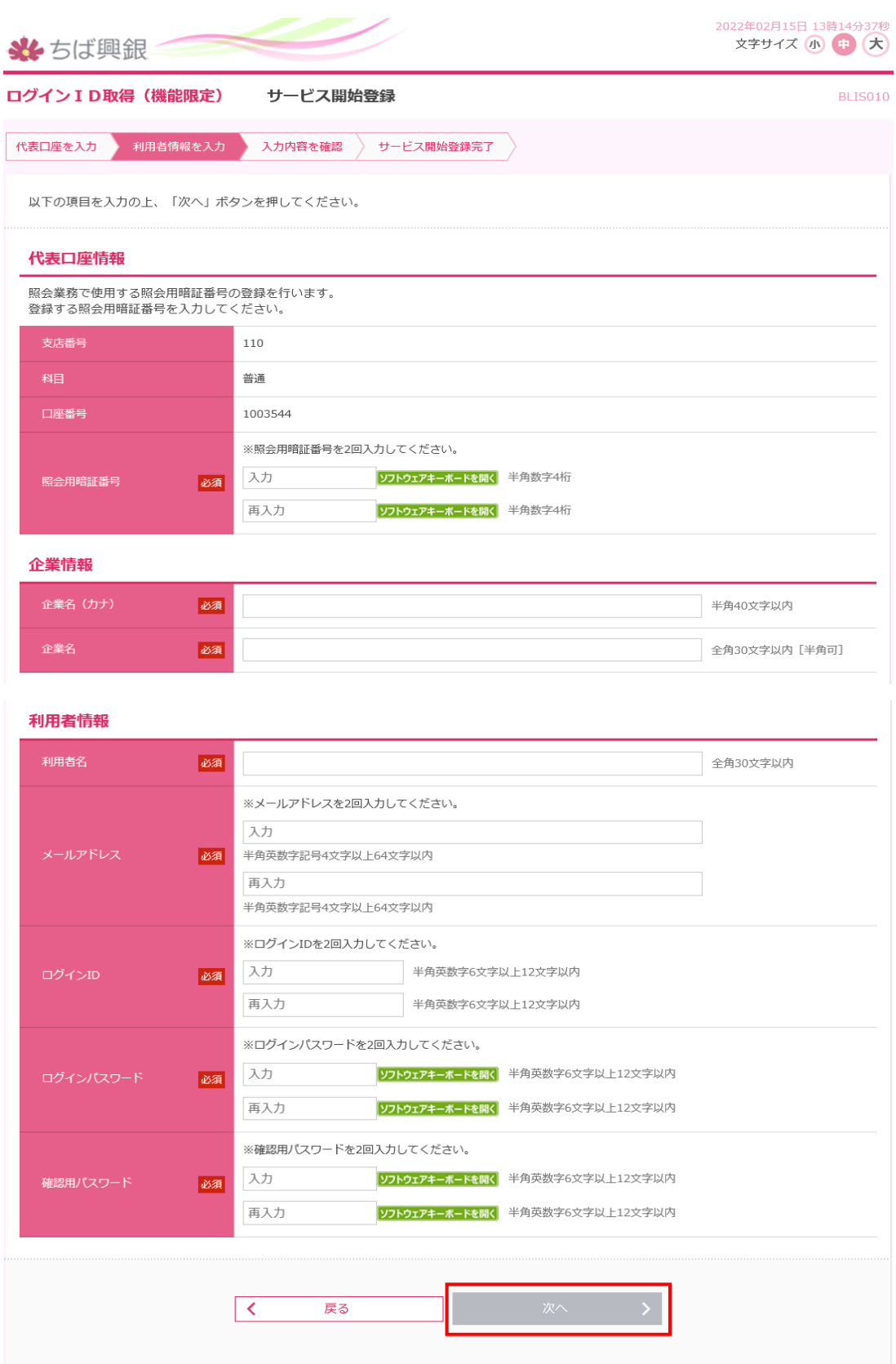

4. ご入力いただいた内容をご確認の上、「登録」をクリックします。

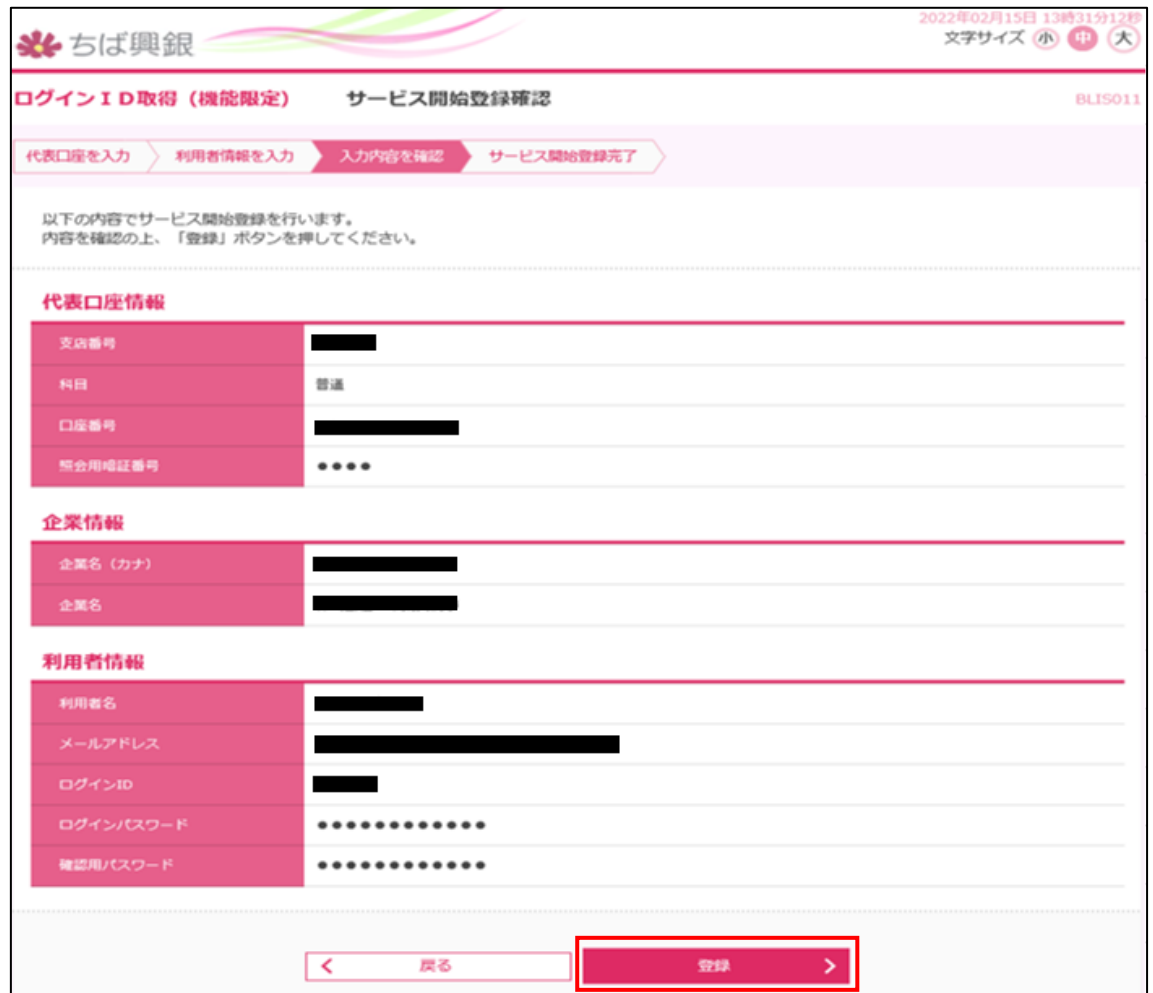

※実際の登録画面では暗証番号、パスワードを除く黒塗の箇所は表示されます。

5. アカウントの新規登録が完了しましたら、以下の画面が表示されます。

「ちば興銀ビジネスポータルへ」をクリックすると、ちば興銀ビジネスポータルのログイン画面が表示され ます。

ログイン画面からの操作は 11 ページ以降をご参照ください。

※ここで取得したログイン ID とログインパスワードを利用して、資金移動 (振込、振替) のできない 残高照会機能のみのコスモス WEB(利用料無料)にログインすることも可能です。

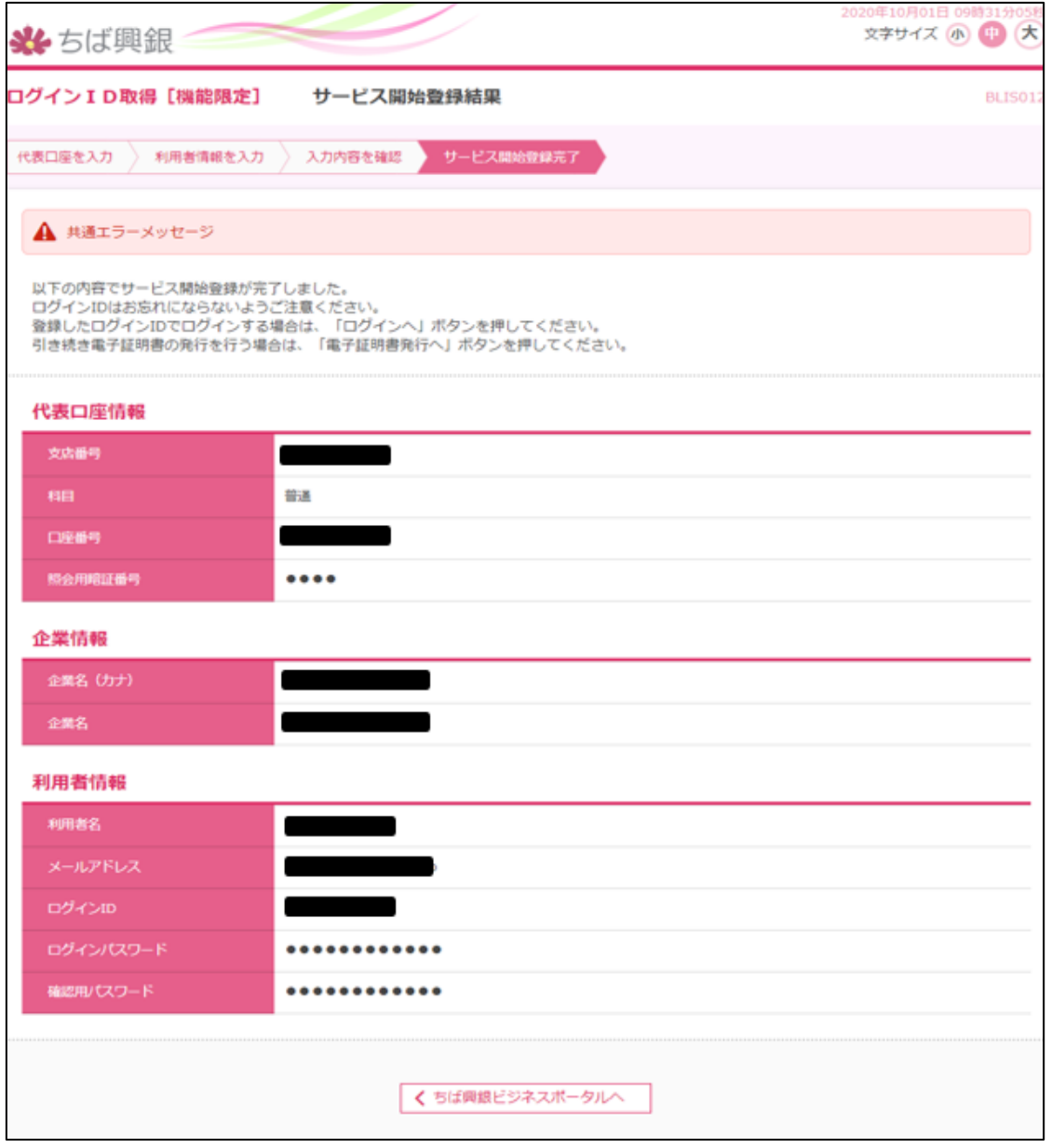

※実際の画面では暗証番号、パスワードを除く黒塗の箇所は表示されます。

## 6.初回ログイン

新たに取得したアカウントまたはコスモス WEB のログイン ID で、メールアドレスの認証、利用規約・反社 会的勢力でないことの同意、お客さまのプロフィール設定を行います。2 回目のログイン以降は表示され ません。

1. 千葉興業銀行ホームページの「法人のお客さま」から、ちば興銀ビジネスポータルの「ログイン」ボタン をクリックします。

![](_page_10_Picture_3.jpeg)

※法人向けポータルサイト押下

![](_page_10_Picture_5.jpeg)

<sup>※</sup>ちば興銀ビジネスポータルページへ遷移後、画面下部にログインボタンがございます。

2. お客様の契約状況に応じて以下の操作を行います。

①ちば興銀ビジネスポータルのアカウントを新たに取得済みのお客さま 「ログイン ID」、「ログインパスワード」を入力し、「ID連携」をクリックします。 ②コスモス WEB をご契約済みの方で、ログイン方式が ID・パスワード方式のお客さま 「ログイン ID」、「ログインパスワード」を入力し、「ID連携」をクリックします。 ③コスモス WEB をご契約済みの方で、ログイン方式が電子証明書方式のお客さま

「電子証明書ログイン」をクリックします。

![](_page_11_Picture_45.jpeg)

3. 情報提供認可:「認可手続きを継続する」にチェックを入れ、「許可」するをクリックします。 ※ちば興銀ビジネスポータルに連携される情報になります。

![](_page_12_Picture_14.jpeg)

4. 登録のメールアドレスに認証コードが送付されます。

送付された認証コードを入力し、「認証する」をクリックします。 ※メールが届かない場合は、@chibakogyo-bank.co.jp を受信許可設定のうえ、「認証コード の再送信はこちら」をクリックします。 ※認証コードの有効期限は 15 分です。

※環境によって認証コードが届くまで時間がかかる場合がございます。

![](_page_13_Picture_44.jpeg)

※黒塗の箇所には登録のメールアドレスが表示されます。

5. 「次へ」をクリックします。

![](_page_13_Picture_45.jpeg)

6. 利用規約をご確認の上、「利用規約に同意します。」、「利用規約の反社会的勢力でないことの表 明、確約に関して同意します。」をチェックします。 個人事業主の方は「個人事業主の方はこちら」より個人情報の取り扱いについてご確認ください。 以上の操作・確認が終わりましたら、「同意する」をクリックします。

![](_page_14_Picture_35.jpeg)

7. プロフィールを入力し、「登録をする」をクリックします。

![](_page_14_Picture_36.jpeg)

8. ちば興銀ビジネスポータルの初回ログイン登録は完了です。

### 7.口座情報の登録

代表口座の情報を登録することにより、ちば興銀ビジネスポータルのダッシュボードに口座情報を表示する ことができます。

1. ダッシュボード画面の下段「各口座残高」にある「口座を連携する」をクリックします。 その際に「千葉興業銀行」口座と「他の金融機関」の口座を選択できますが、「他の金融期間」を 接続する際には、当該金融機関のインターネットバンキングの契約が必要となります。

![](_page_15_Picture_3.jpeg)

#### 2. 「API 連携」ボタンをクリックします。

![](_page_15_Picture_56.jpeg)

#### 3. 利用する照会内容(残高照会、入出金明細照会)にチェックを入れて「次へ」をクリックします。

![](_page_16_Picture_27.jpeg)

4. 利用する口座にチェックを入れて、照会用暗証番号を数字 4 桁で入力し、「登録」をクリックします。 ※コスモス WEB ご契約のないお客さまは代表口座のみの登録となります。

![](_page_16_Picture_28.jpeg)

5. 「認可手続きを継続する」にチェックを入れ、「許可する」をクリックします。

![](_page_17_Picture_25.jpeg)

以上でちば興銀ビジネスポータルの口座連携手続きは完了です。

※口座連携の認可期間は 2 日になりますので、2 日ごとに登録の手続きが必要になります。

### 8.共通機能

コスモス WEB へのリンク、各種メニュー表示、利用者情報などのログイン後の全画面に共通した機能で す。

![](_page_18_Picture_77.jpeg)

- ①コスモス WEB ログイン (黄色) 画面左下の [コスモス WEB へ] をクリックします。 ※コスモス WEB ご契約のないお客様でも、資金移動メニューのないコスモス WEB 画面へ遷移しま す。
- ②利用規約、FAQ、マニュアルの表示(青色) 画面右上の [ヘルプ] – [よくある質問(FAQ)] 、 [マニュアル] メニューをクリックします。 ● 3利用者情報の変更 (緑色)
- 画面左下の [設定] [利用者管理] メニューをクリックします。

# 9.ダッシュボード

ちば興銀ビジネスポータルのトップ画面です。ご利用可能なサービスが表示されます。

![](_page_19_Picture_99.jpeg)

#### 表示項目

![](_page_19_Picture_100.jpeg)

# 10.口座一覧

連携登録を行った口座の残高情報およびグラフを表示します。

1. 画面右上の[口座一覧]を選択します。

![](_page_20_Picture_26.jpeg)

2. 画面に表示する残高種類、口座を選択し、[設定する]をクリックします。

![](_page_20_Picture_27.jpeg)

# 11.入出金明細

連携登録を行った口座の入出金情報を表示します。

- 1. ダッシュボード画面右上の[入出金明細] を選択します。
- 2. 検索する口座と期間を選択し、[検索する]をクリックします。期間指定は、期間(当月など)と日 付指定(開始日~終了日)で選択できます。

![](_page_21_Picture_72.jpeg)

#### 入力項目

![](_page_21_Picture_73.jpeg)

### 12. 各種サービス

ちば興銀ビジネスポータルと連携している他サービスを、ID、パスワード等の入力の手間なく利用できます。

- 1. サイドメニュー[各種サービス・お手続き]を選択します。
- 2. ご利用可能なサービスが表示されますので [利用する] ボタンをクリックしてください。

![](_page_22_Picture_38.jpeg)

ご利用可能なサービスの種類は、お客さまのご契約状況やユーザ利用権限によって異なります。また、機 能の追加などにより、随時変更される場合があります。 ※サービスによっては別途費用が発生するものもございます。

23

### 13.関連サイト

千葉興業銀行の商品、サービスなどの情報が掲載されています。

- 1. サイドメニュー[各種サービス・お手続き]をクリックします。
- 2. 「12.各種サービス」の画面を下にスクロールすると千葉興業銀行のサービスに関するサイトが表示さ れます。内容を確認する場合は[詳細はこちら]ボタンをクリックします。

![](_page_23_Picture_4.jpeg)

## 14.設定

企業情報の照会・変更や利用者様の管理・パスワード変更等ができます。

- 1. サイドメニュー[設定]を選択します。
- 2. 画面を下にスクロールし、「利用者管理」を選択すると各種設定変更が行えます。

![](_page_24_Picture_32.jpeg)

#### 3. 「管理」の項目から業務選択画面に遷移します。

![](_page_24_Picture_33.jpeg)

#### 3-1 「企業管理]選択後の遷移画面です

![](_page_25_Picture_39.jpeg)

[企業情報の変更]からは企業名の変更が可能です。

[口座メモの変更]ではコスモス WEB の明細照会に表示する口座にメモを設定できます。

3-2 [利用者管理]選択後の遷移画面です

![](_page_25_Picture_40.jpeg)

[パスワード変更]ログインパスワード、確認用パスワードの変更ができます。 [利用者情報の管理] [利用者情報停止・解除]詳細は次項以降参照願います。

![](_page_26_Picture_15.jpeg)

![](_page_26_Picture_16.jpeg)

操作履歴の詳細を確認できます。

# 15.利用者追加

1. 「14. 設定の3-2 [利用者管理]選択後」の遷移画面の中段、[利用者情報の管理]を 選択します。

![](_page_27_Picture_21.jpeg)

#### 2.[新規登録]を選択

![](_page_27_Picture_22.jpeg)

3. 新しく追加する利用者のログイン ID、ログインパスワード、メールアドレス等必要項目を入力し、「次 へ]進む。

![](_page_28_Picture_25.jpeg)

※ログインパスワード欄の「ログイン後に強制変更する」にチェックを入れると追加利用者の初回ログイン時 にログインパスワードを強制的に変更する画面が表示されます。

※管理者権限を付与しない場合、利用者の追加や変更等ができない一般ユーザーとなります。

4.追加する利用者のサービス利用権限の選択画面になります。 追加した利用者はここで付与したサービスについて利用が可能となります。 選択が完了したら[次へ]進みます。

![](_page_29_Picture_17.jpeg)

#### 5.追加する利用者に表示する口座を選択して[登録]を行います。

![](_page_30_Picture_8.jpeg)

#### 6.登録内容の確認を行い、確認用パスワードを入力して、[実行]します。

![](_page_31_Picture_8.jpeg)

7.以上で利用者の追加完了となります。

追加利用者は初回ログイン時に確認用パスワードの設定を行い、「6.初回ログイン」同様の手順 でちば興銀ビジネスポータルのご利用をいただけます。

#### 8.「2.新規登録の画面」に追加した利用者が表示されます。

![](_page_32_Picture_26.jpeg)

※追加したユーザーを削除、変更する際は、該当ユーザーを選択し、[削除][変更]を行います。

## 16.利用者情報

利用者様のプロフィール設定を変更できます。

1. サイドメニューの[設定]-[利用者情報]を選択します。

![](_page_33_Picture_28.jpeg)

2. [プロフィール設定]にて利用者のユーザ属性(プロフィール)を更新して[保存する]をクリックします。

![](_page_33_Picture_29.jpeg)

※利用者管理の「設定する」から前項3-2利用者管理画面へ遷移できます。

3. API 連携認証の連携、再連携を行う場合は、 [口座情報連携管理] の [設定する] をクリックし ます。

※操作は、API 連携認証の項目をご確認ください。

# 17. ログアウト

ちば興銀ビジネスポータルからログアウトします。ご利用後は必ずログアウトするようお願いします。

1. サイドメニュー左下部の[ログアウト]を選択します。

### 18.コスモス WEB からのご利用

「5. アカウント取得」で作成したログイン ID とログインパスワードを利用して、資金移動 (振込、振替の できない残高照会機能のみのコスモス WEB(利用料無料)にログインすることも可能です。 ※資金移動サービスは有料となりますので、ご希望の際は別途窓口でのお申し込み手続きが必要になり ます。

![](_page_34_Picture_8.jpeg)

1.当行 HP の[法人のお客様]→「コスモス WEB・コスモス外為 WEB」[ログイン]を選択

2. 「5. アカウント取得」で作成したログイン ID とログインパスワードを入力して「ログイン]。 ※ちば興銀ビジネスポータル用に取得したアカウントでは電子証明書はご利用いただけません。

![](_page_35_Figure_1.jpeg)

3. コスモス WEB のトップ画面に遷移します。

![](_page_36_Picture_1.jpeg)

#### 4-1.上部の[残高照会]を選択すると、残高照会、入出金明細が確認可能です。

![](_page_36_Picture_55.jpeg)

4-2. 上部の [管理] を選択すると、「16. 設定」の項目と同様の管理画面に遷移します。

![](_page_37_Picture_24.jpeg)

4-3. 上部の [サービス連携] を選択いただくと、ちば興銀ビジネスポータルでもご利用できる各種サ ービスがご利用いただけます。

![](_page_37_Picture_25.jpeg)

#### 5. ご利用後は必ず画面右上の [ログアウト] ボタンからログアウトをお願いします。

![](_page_37_Picture_26.jpeg)